## Bienvenidos a Digitalia Guía de Uso

■画

digitalia

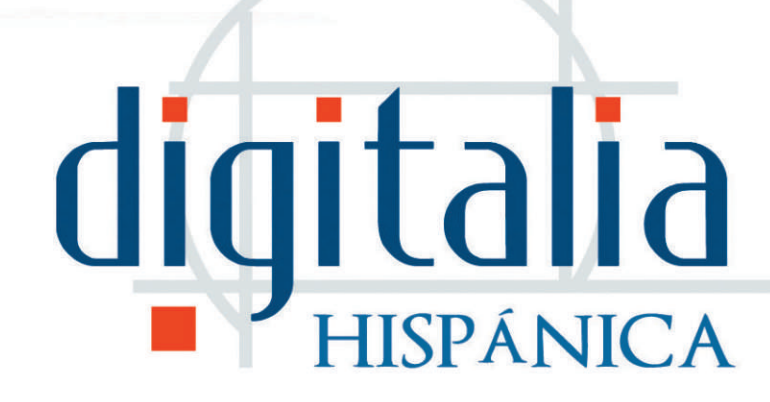

Bienvenido a **Digitalia Hispánica**. Para empezar a sacar provecho de la base de datos, identifíquese haciendo clic en el botón "Su cuenta", arriba a la derecha.

**TIME NE DE** 

■ ■图 ■

n na na na na na na na n

**The Company** 

**HENRICH CO. 10** 

#### -<br>開 english ■ franc Su cuenta digitalia ecollections ebooks ejournals Buscar: All  $\begin{matrix} \bullet \\ \bullet \end{matrix}$  $\bullet$ Recursos Para .. Bienvenidos a - Bibliotecas Obras de re<br>(general) Digitalia Geografía y<br>antropología - Descarga registros<br>MARC  $-$  Editores Historia Lengua y lingüística<br>Crítica literaria - Usuarios Indivi Literatura de ficcion Artes escénicas  $\bullet$  noticias Filosofía, psicología, religión  $14 - die - 2013$ Ciencias políticas y<br>derecho -- une colección: Arte<br>Público Press rxess<br>editorial más antigua<br>brada de literatura<br>oránea y clásica por<br>hispanos en E.E.U.U. La casa ed Ciencias, tecnología, medicina ecollections Ciencias sociales ejournals **AROUITECTUR COLECCION**<br>ESTUDIOS<br>CARIBENOS collections editoriales obre nosotros **B** Pet ebooks on demand

**Registro**

Introduzca su e-mail y contraseña, y haga clic en "acceder".

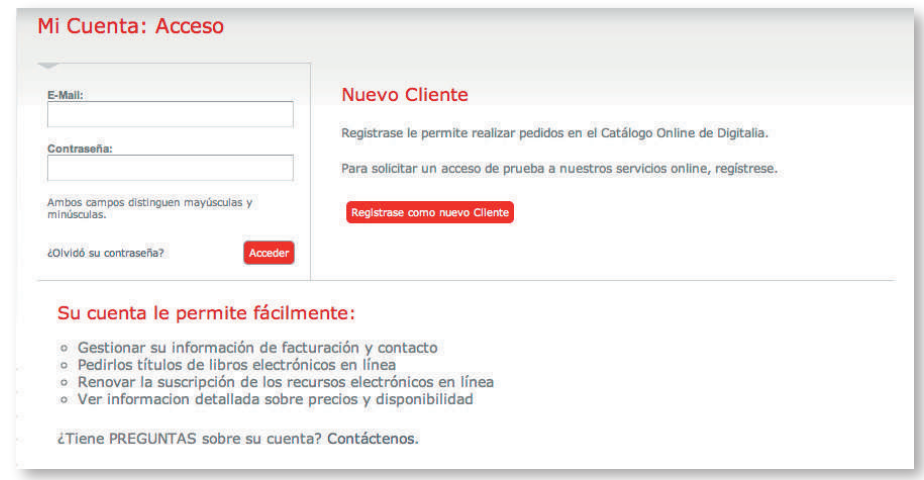

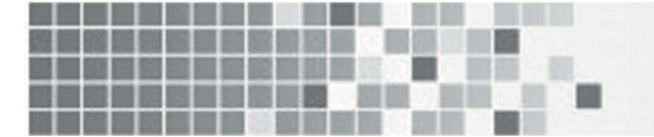

Si todavía no tiene una cuenta en Digitalia, por favor, regístrese como nuevo cliente, rellenando el formulario.

Una vez enviado el formulario, recibirá un e-mail de confirmación y podrá acceder a todos los contenidos contratados.

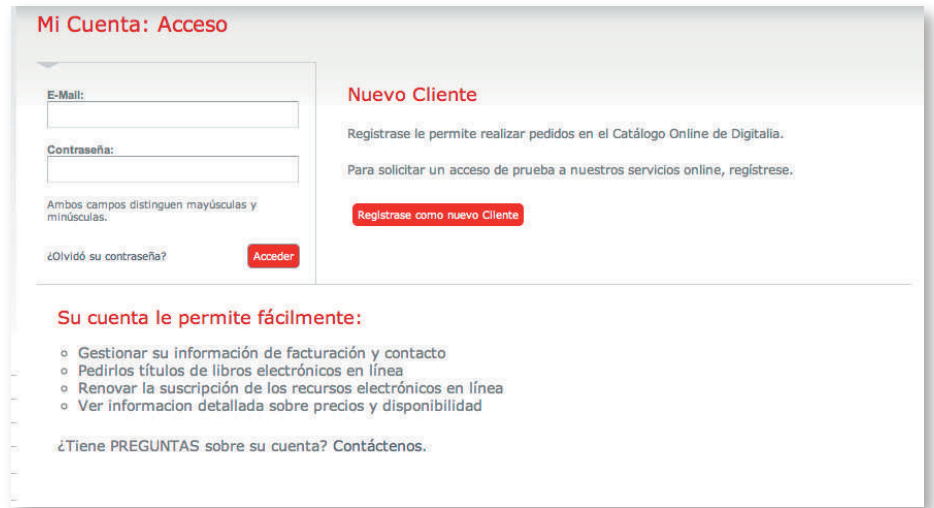

Desde su intranet de cliente, puede acceder a sus datos personales, así como modificarlos, con el botón "editar". También puede acceder a sus listas, de las que hablaremos más tarde.

Este menú también está accesible en todo momento en la barra situada a la derecha de la pantalla.

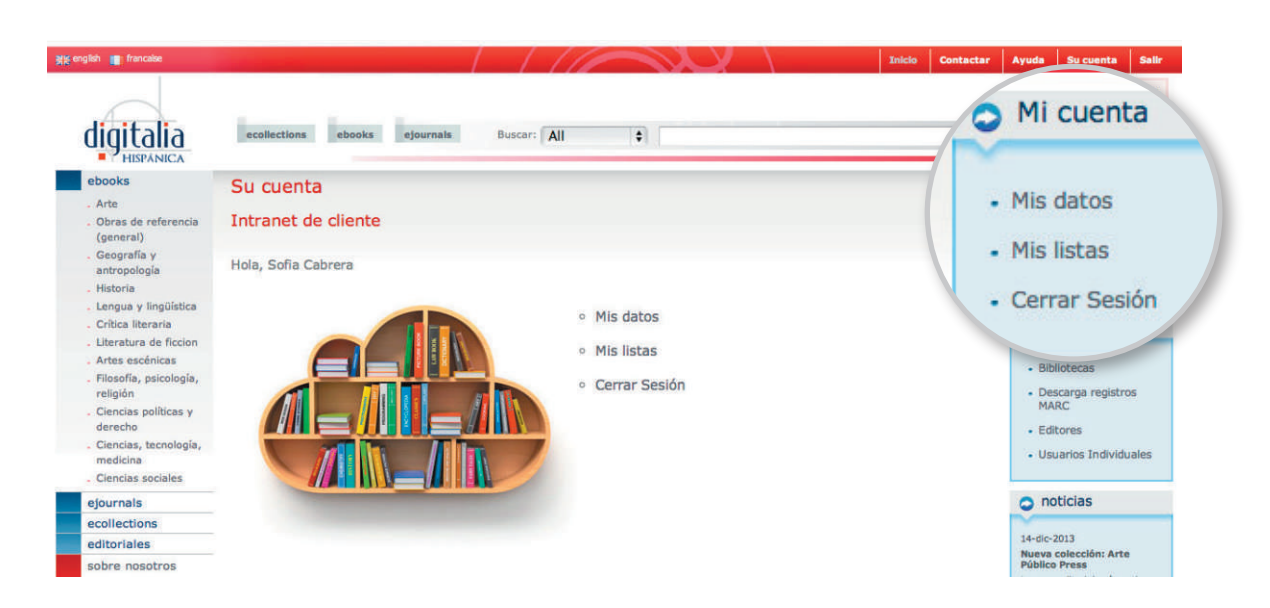

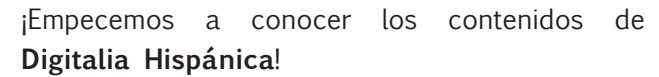

M D

■ ■图 THE .

**The Contract** 

**IN BELLEY** 

Tiene tres formas de descubrir nuestro catálogo de contenidos:

- 1) Navegando mediante los desplegables de la columna izquierda
- 2) Navegando mediante los botones de la barra superior
- 3) Usando la búsqueda simple o avanzada

#### **1) Navegando mediante los desplegables de la columna izquierda**

En la barra lateral izquierda, encontrará cuatro menús en color azul: **eBooks**, **ejournals**, **ecollections** y **editoriales**.

#### **EBooks**

<u>in din ka</u>

的复数管理管理管理管理

**ENNSERSEN IN EN** 

**INNESENSIN HI** 医腹膜膜周膜 计图明图象 一部门

Haciendo clic, obtendrá el árbol de materias en que están clasificados todos nuestros ebooks.

A medida que vaya haciendo clic en una materia, se desplegarán las submaterias que pueda incluir, si es que las hubiese.

Seleccione la materia en que está interesado, y obtendrá todos los títulos clasificados en esta materia.

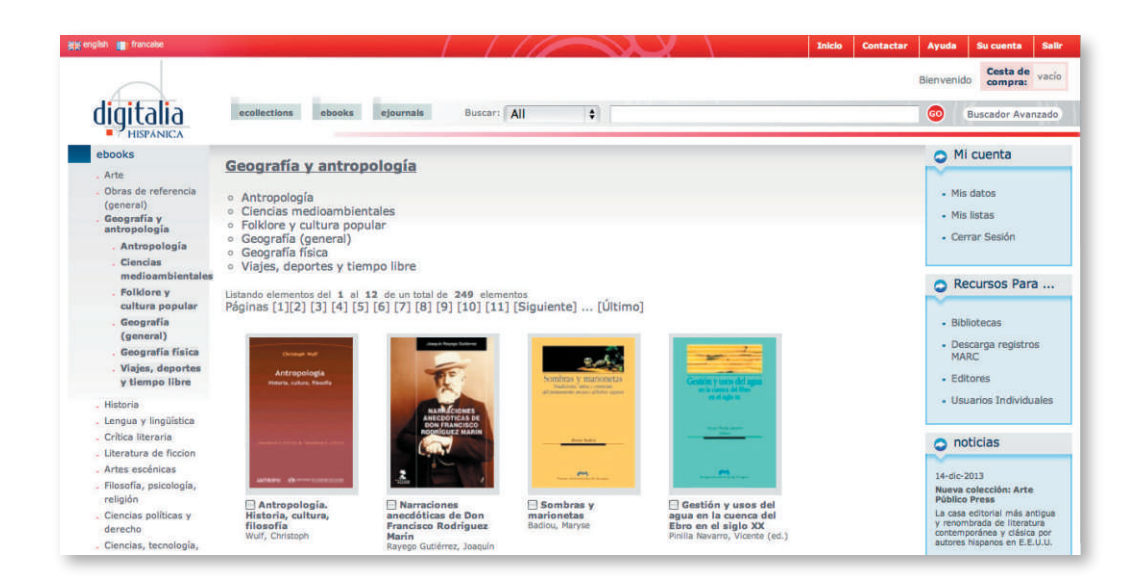

Vuelva a hacer clic en "eBooks" para minimizar el desplegable.

#### **Acceso al catálogo de contenidos**

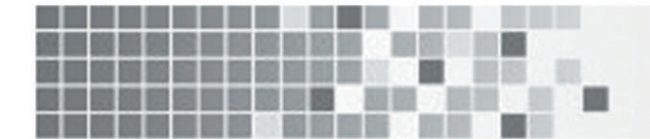

#### **Ejournals**

Haciendo clic, se desplegará el árbol de materias donde están clasificadas todas nuestras revistas electrónicas.

Seleccionando una de ellas, aparecerán los títulos de revista pertinentes. Para acceder a los números disponibles, haga clic en el título.

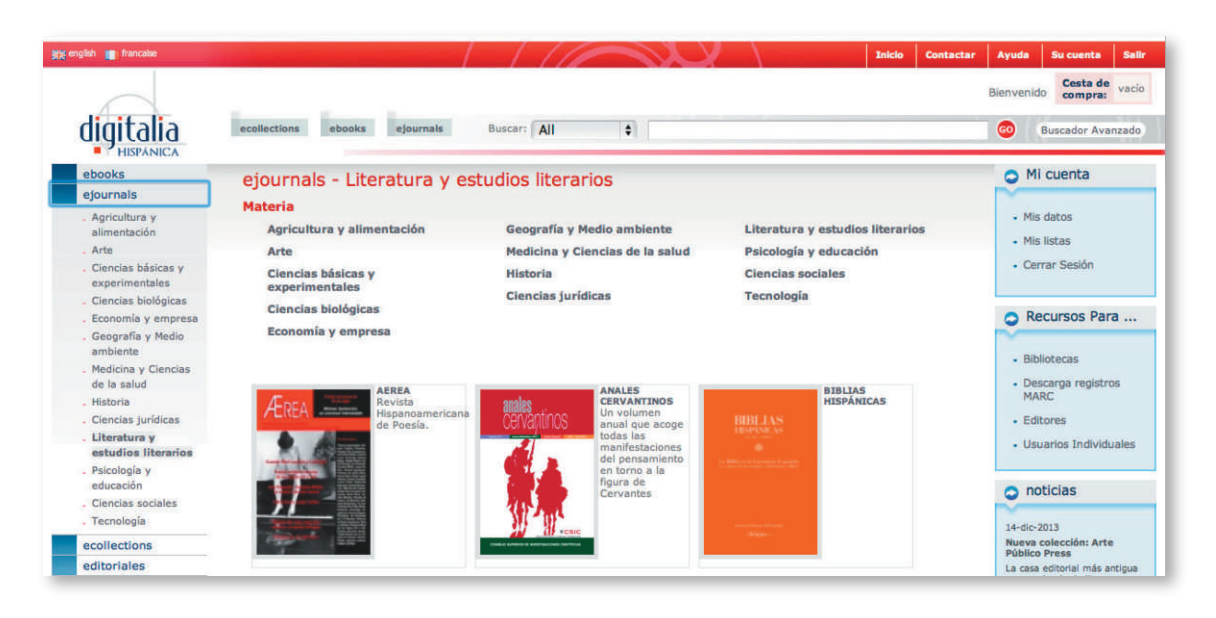

#### **Ejournals**

Nuestras colecciones comprenden tanto libros como revistas de temáticas seleccionadas, y pueden incluir una o varias materias de los árboles vistos anteriormente.

Seleccione la colección deseada, y automáticamente le aparecerán los títulos que la componen.

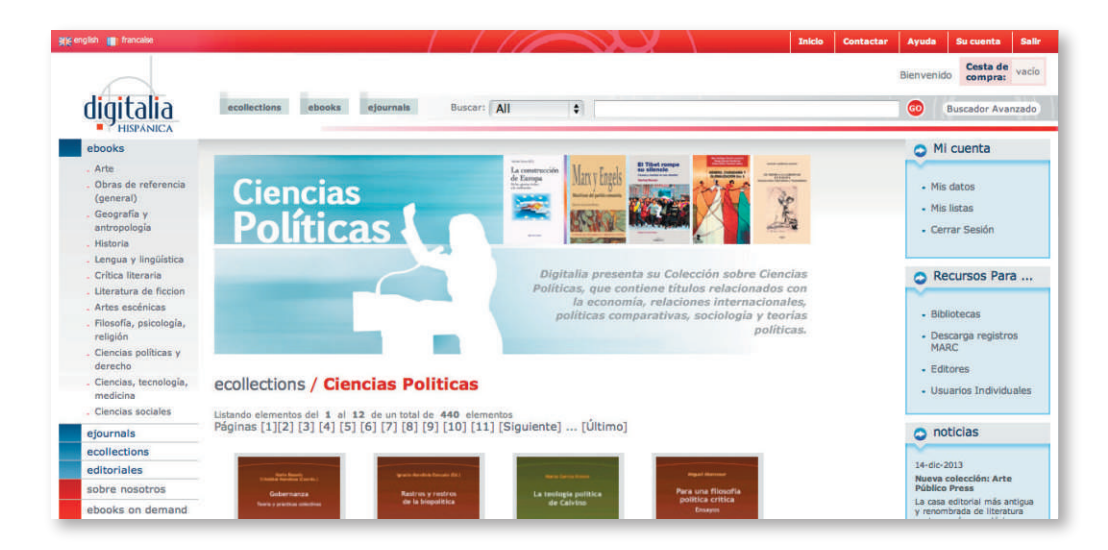

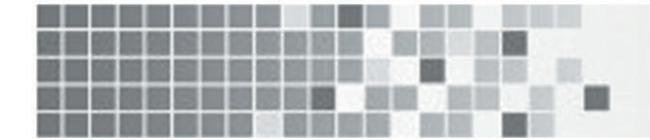

#### **Editoriales**

En último lugar, tiene un listado de todas las editoriales que integran nuestra base de datos, pudiendo seleccionar una de ellas para ver todos los títulos.

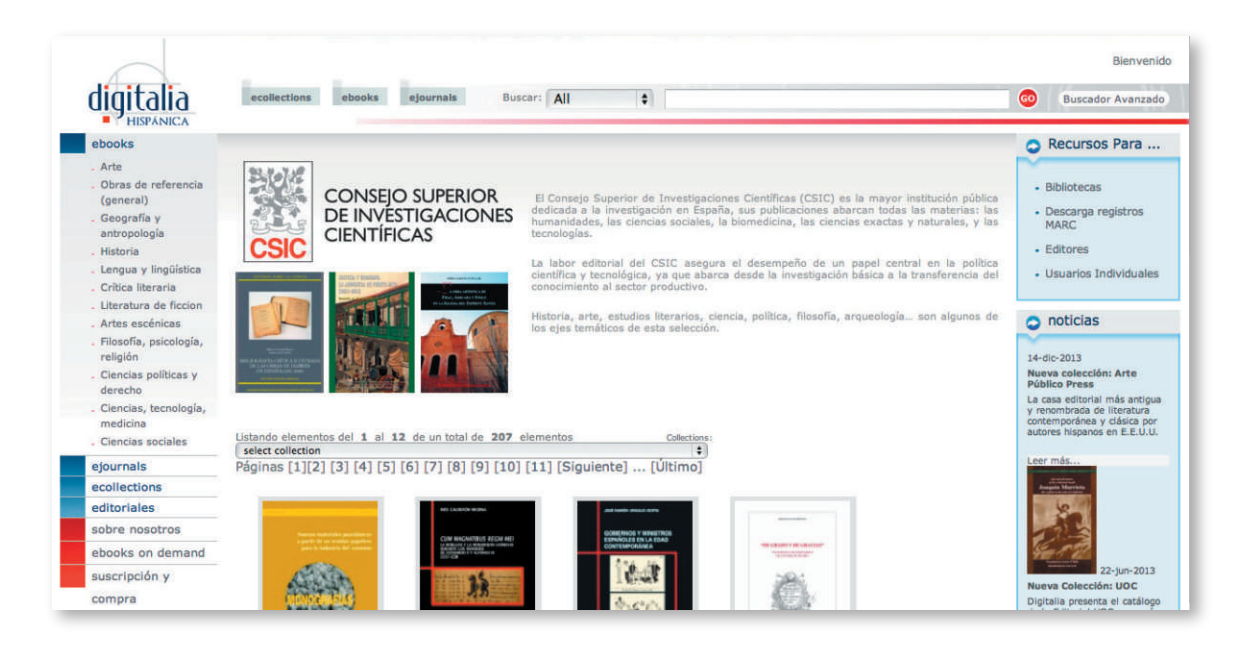

Así mismo, es posible seleccionar la colección de esta editorial que se desea visualizar, si es que hay varias disponibles, en el despegable que se encuentra sobre los títulos.

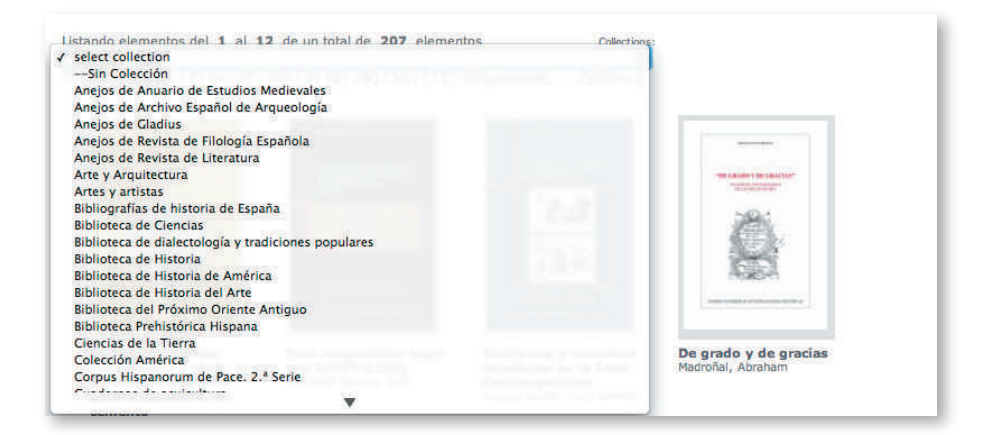

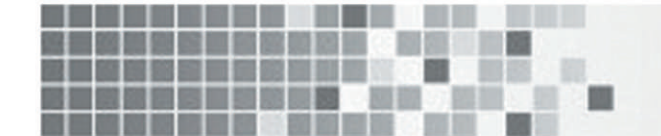

#### **2) Navegando mediante los botones de la barra superior**

A la derecha del logotipo de **Digitalia Hispánica**, puede encontrar tres accesos directos.

En primer lugar, puede acceder a las **ecollections**, de las cuales ya hemos hablado.

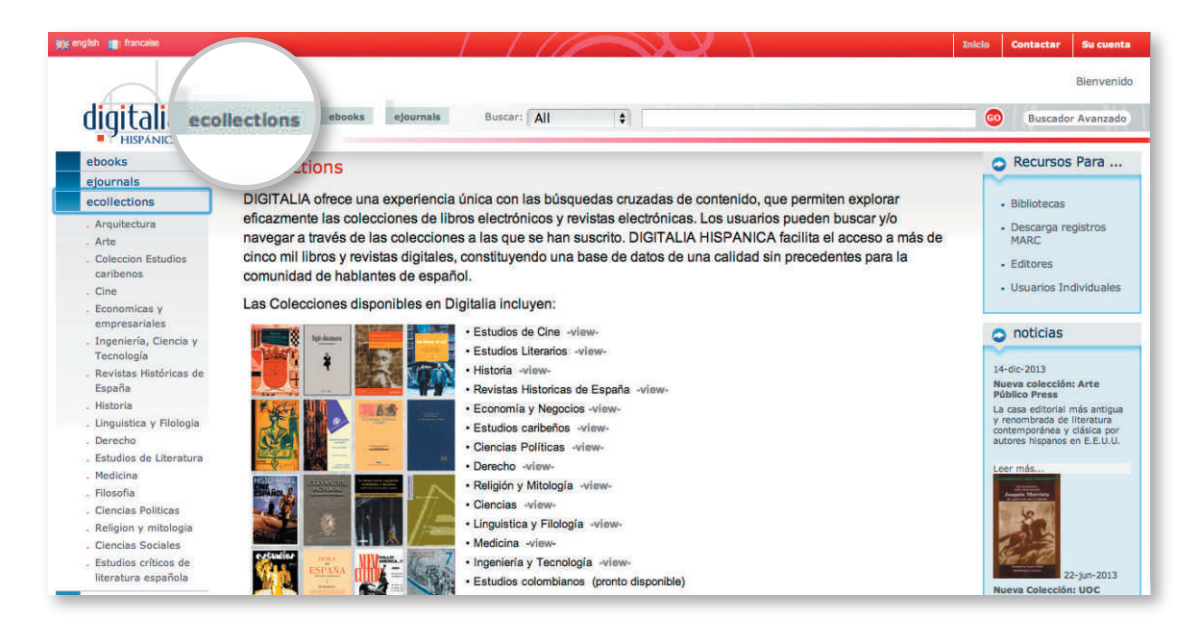

En segundo lugar, tiene acceso al catálogo de libros electrónicos, clicando en "eBooks", donde

obtendrá por defecto un listado de editoriales, y donde se indica el número de ítems disponibles de cada una de ellas.

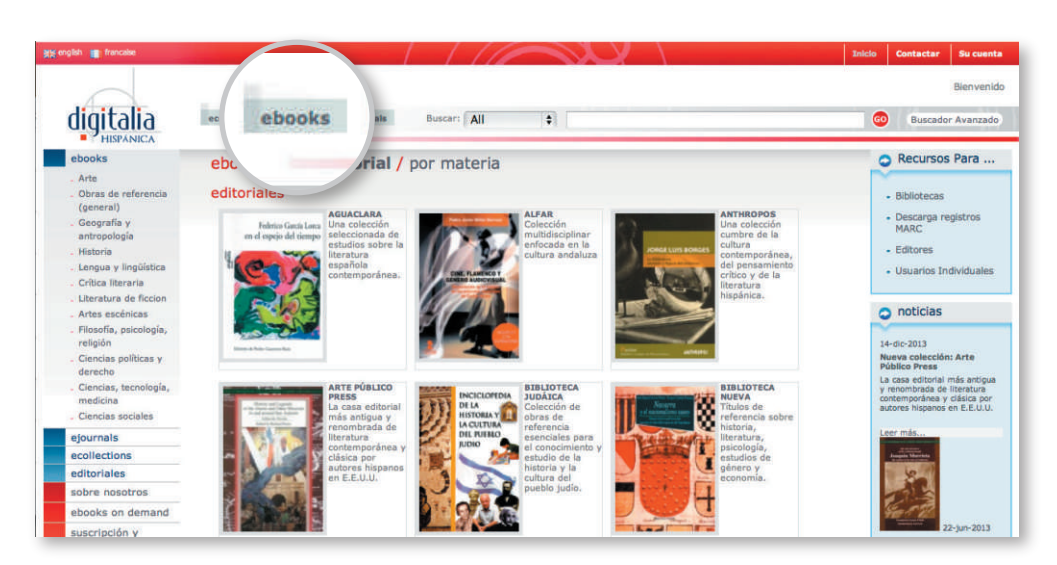

También es posible visualizar el árbol completo de materias de Digitalia, haciendo clic en "por materia".

**The Common** 

-------------

NEGUNELING DEL CHAMPI **NEWSBERNSHEN & BB M HENRICH CO. 17** 

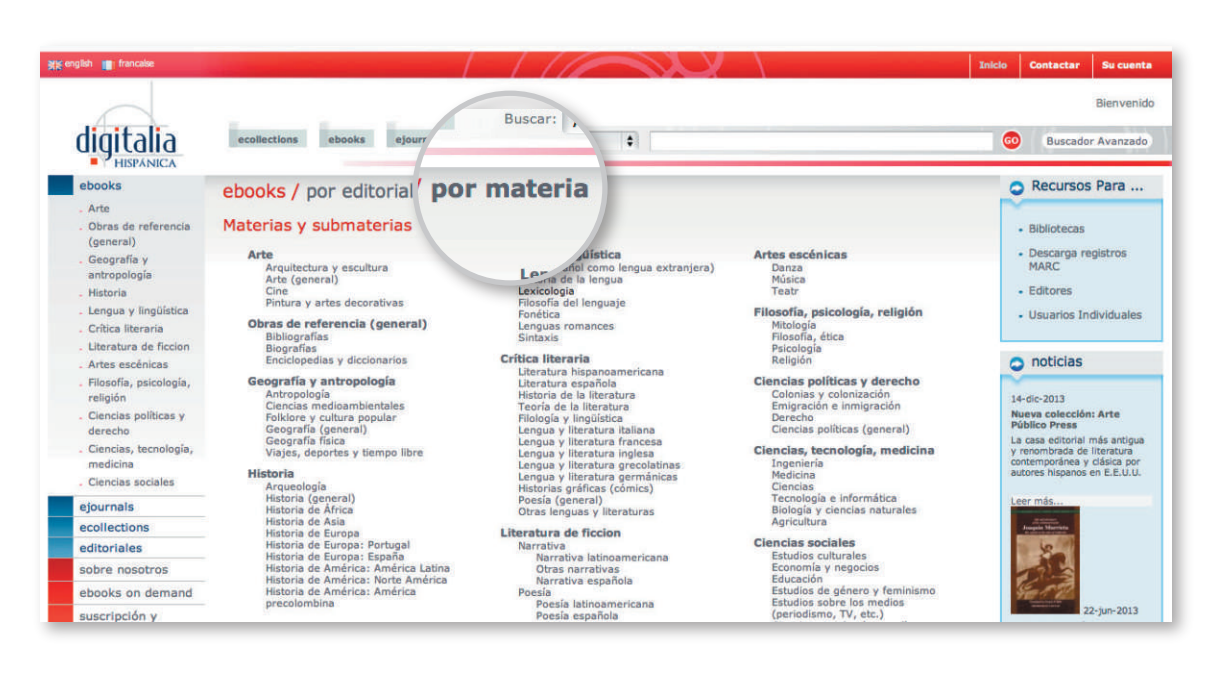

En último lugar, puede acceder al listado alfabético de revistas electrónicas clicando en "ejournals", donde también podrá navegar por materias, si lo desea.

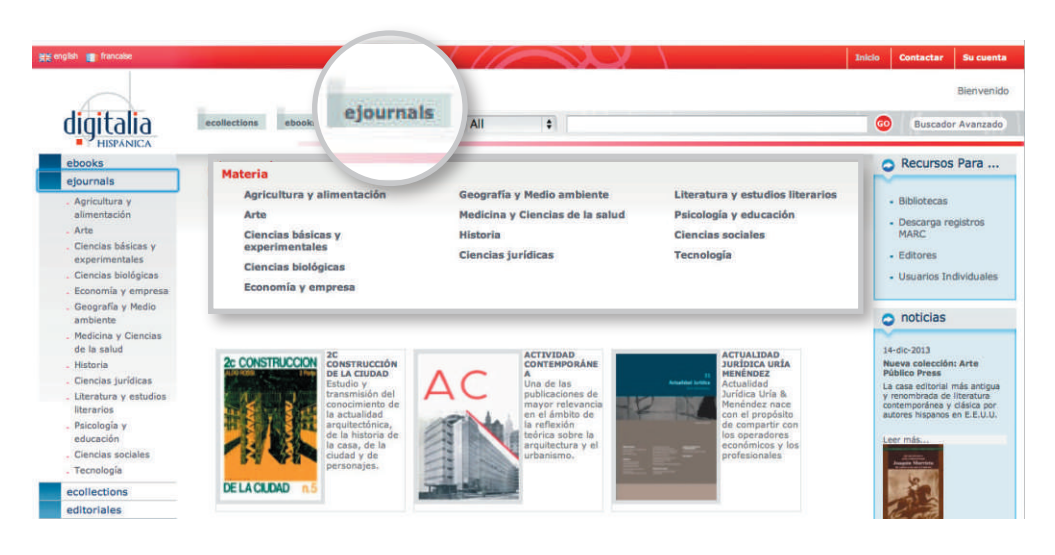

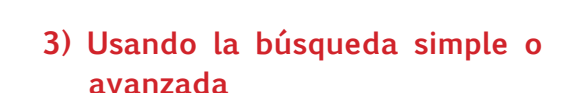

\_\_\_\_\_\_\_\_\_\_\_\_\_\_

n na na na na na na na n

**HONOBHOODS DE DE** 

**BERRESENSIA** BIT BIT

En cualquier momento puede hacer uso de la búsqueda simple del catálogo, situada en la barra superior.

**TIME** 

■ ■■ ■

m

Seleccione en el desplegable el campo por el que desea buscar: título, autor o ISBN, o bien seleccione "all" si desea buscar por palabra clave en cualquier campo.

El buscador no tiene en cuenta las mayúsculas ni los acentos. Para buscar en el campo ISBN, escriba el número sin guiones.

Ejemplo: Para la búsqueda "psicología deporte" como palabra clave, obtenemos 1536 resultados. A continuación, se indica cuántos resultados hubiese obtenido buscando cada una de las palabras por separado.

> > Spain (1471)<br>> Chile (59)  $Perv(20)$ > Colombia (17) > Dominican R

ublic (3)  $+ more$ 

Autor<br>  $\rightarrow$  VV.AA. (51)<br>  $\rightarrow$  Varios autores (9)<br>  $\rightarrow$  Gimen Sacristin, José (6)<br>  $\rightarrow$  Gimen Sacristin, José (4)<br>  $\rightarrow$  Anwandter, Paul (4)<br>  $+\text{more}$ 

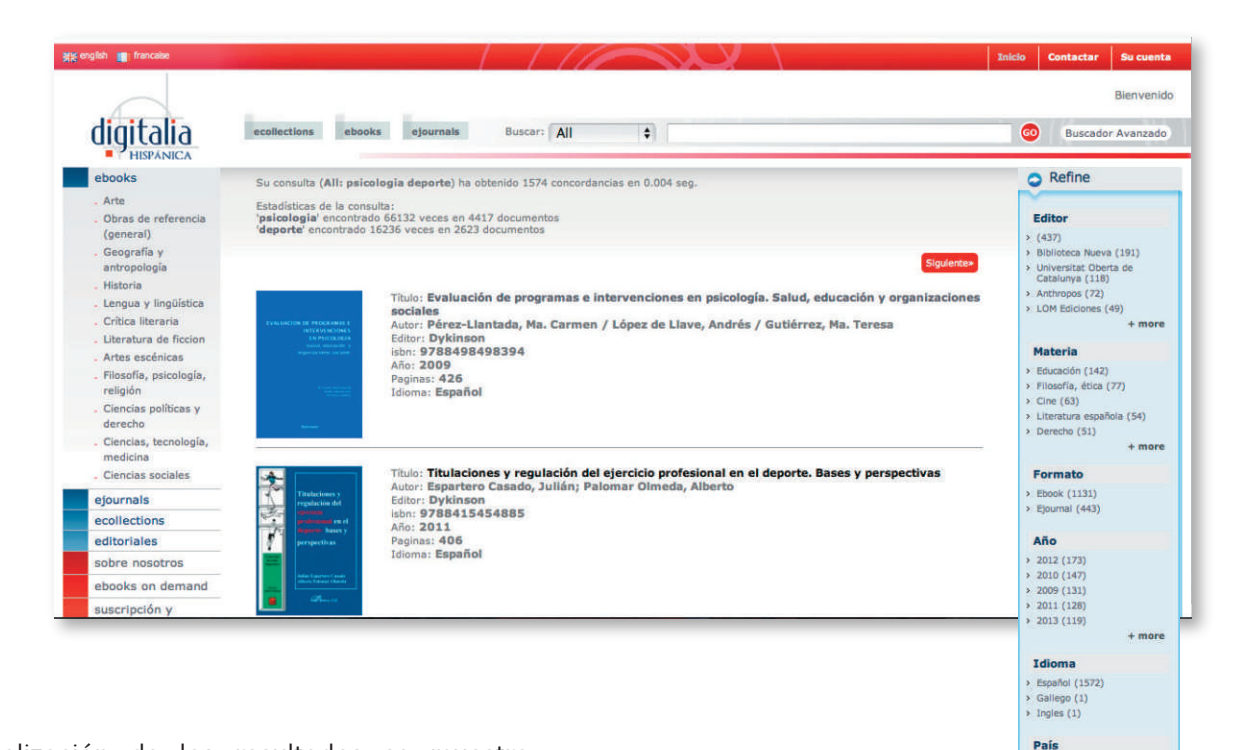

La visualización de los resultados se muestra por orden de relevancia, pudiendo refinar la búsqueda si es necesario, mediante las opciones de la barra lateral derecha.

Otra opción de búsqueda es el buscador avanzado, al que podemos acceder clicando en el botón situado a la derecha del buscador simple.

**BEET END AN IN THE** 

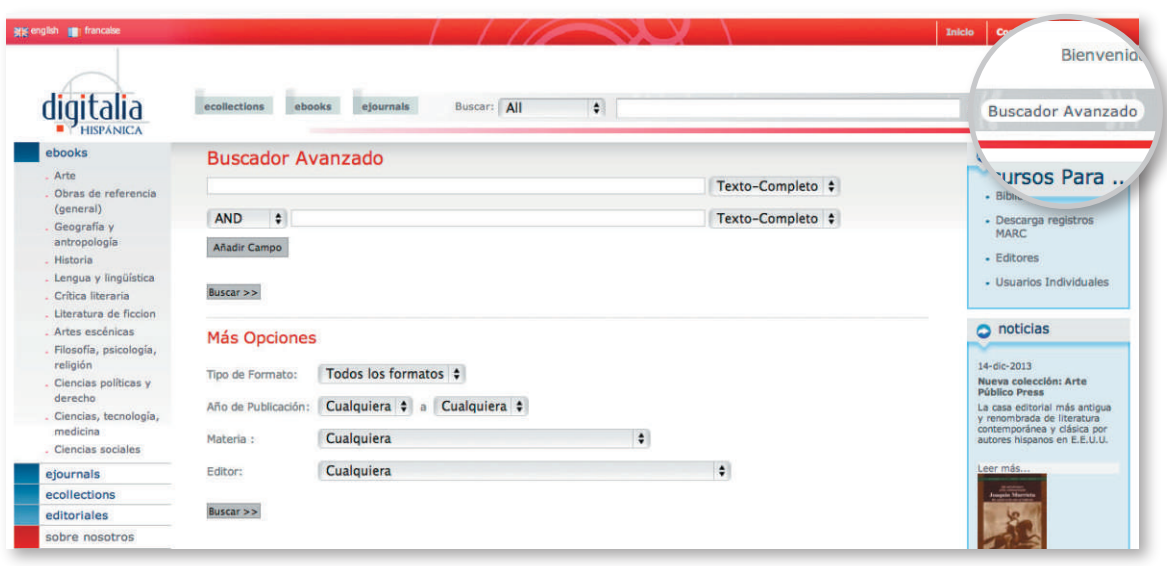

En primer lugar, podemos seleccionar el campo en el que deseamos buscar, tal y como hacíamos en la búsqueda simple, y donde además de autor, título, ISBN y a texto completo, también podemos buscar por ISSN o eISBN.

En segundo lugar, podemos añadir un segundo término o frase de búsqueda, y hacer una búsqueda booleana, seleccionando:

- AND: los resultados contendrán los dos términos
- OR: los resultados contendrán alguno de los dos términos
- NOT: los resultados contendrán el primer término, pero no el segundo

Si es necesario, se podrían añadir todos los campos que creamos convenientes para hacer más específica nuestra búsqueda.

Por otro lado, podemos filtrar la búsqueda indicando una o varias de las siguientes opciones:

- Tipo de formato: ebook o ejournal
- Año de publicación
- Materia
- Editor

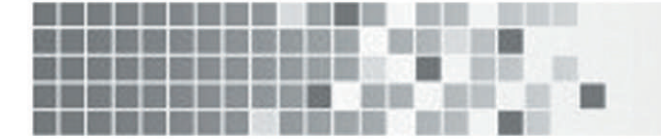

Una vez tenga localizado el documento que le interesa consultar, puede ver una previsualización de su ficha situando el ratón encima de la imagen de portada.

#### **Acceder a los contenidos**

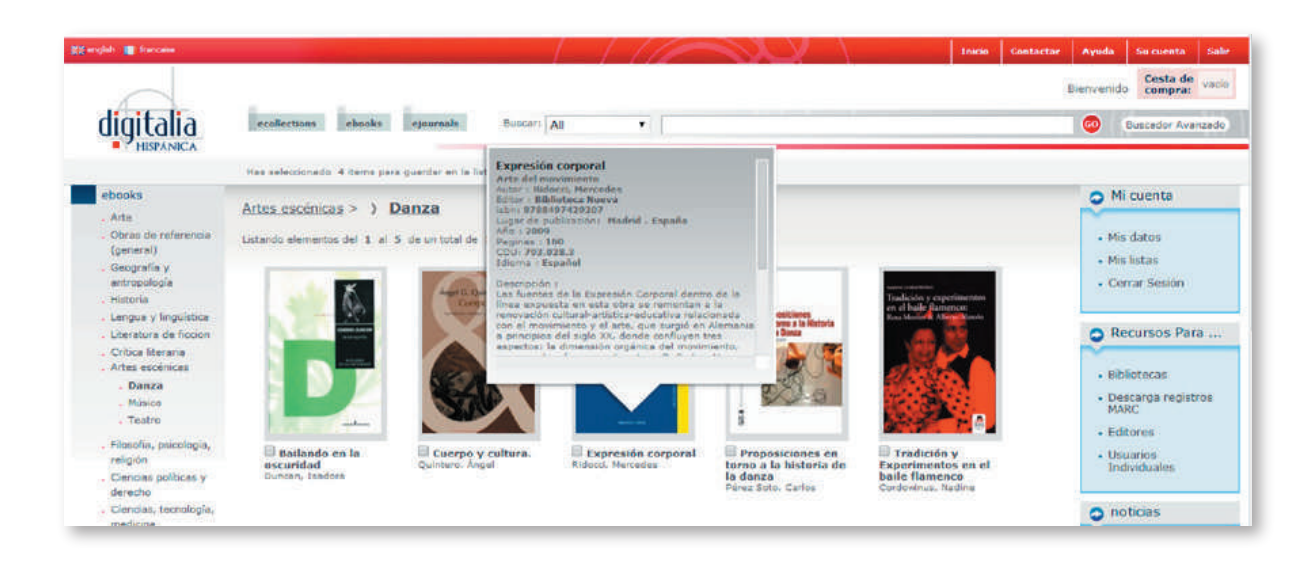

Haciendo clic en la portada o en el título, accederá a la ficha completa, donde puede desplegar el índice de los contenidos haciendo clic en la flecha que aparece al lado de "Table of contents".

Desde esta misma pantalla, puede exportar la ficha a su gestor de referencias, RefWorks o Endnote, con un simple clic en la opción correspondiente de la barra lateral derecha.

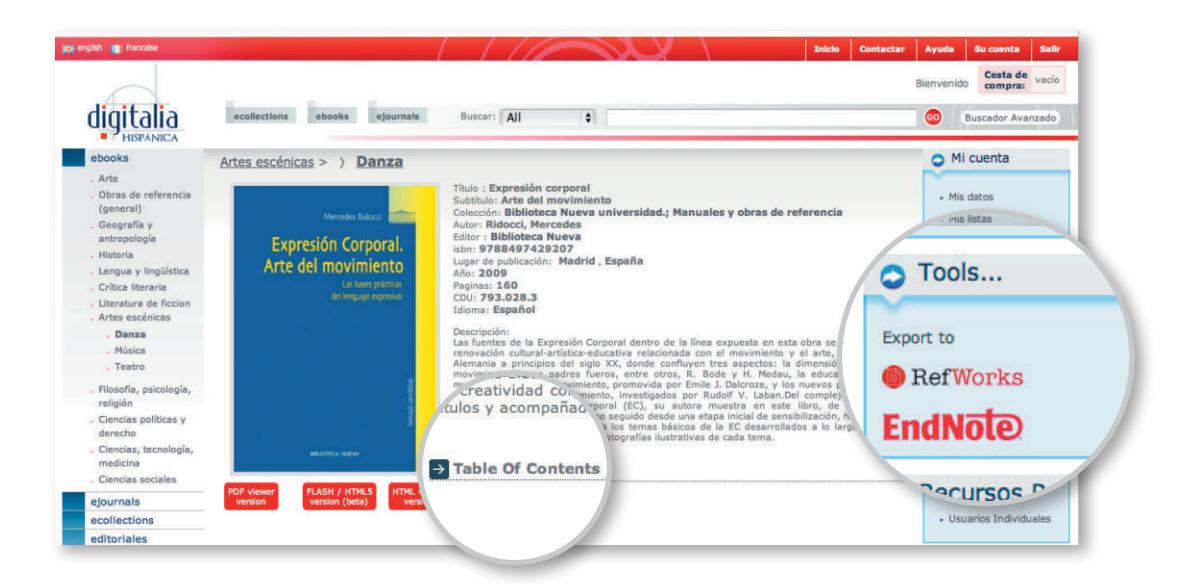

Fíjese que los campos "Colección" y "Editor" son clicables y, por lo tanto, navegables. Si hace clic en el nombre de la colección, le aparecerán todos los títulos correspondientes a dicha colección.

**NELL** 

**1999** 

**IN BIG** 

ш

n di serie dell'

**The Commerce of the Commerce** 

医胃管膜炎性肾管

**G IS IS N III IS S IS N III** 

**NUMBER OF STATES** - 関節関節

> En este momento, tiene tres opciones de visualización del documento: en formato pdf, HTML o Flash/HTML5

> Con cualquiera de las opciones se abrirá un visualizador similar al siguiente:

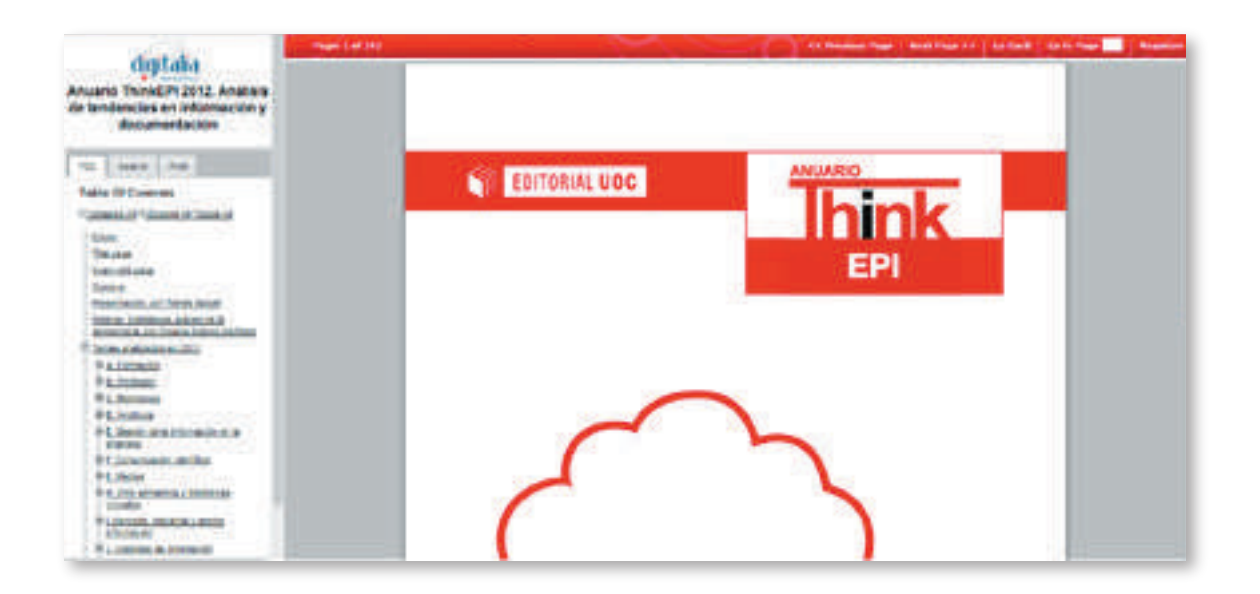

A la izquierda encontrará la tabla de contenidos, completamente navegable y que le dirigirá directamente al capítulo que le interese consultar.

En ese mismo menú, puede seleccionar la pestaña "Search", para buscar a texto completo en el interior del documento. También existe la opción de buscar el documento en la base de datos del Worldcat, o en Google.

Por último, la pestaña "Print" le permite imprimir rangos de 10 páginas.

En la barra superior del visualizador, puede acceder a la siguiente página o a la página anterior, así como indicar un número concreto de página.

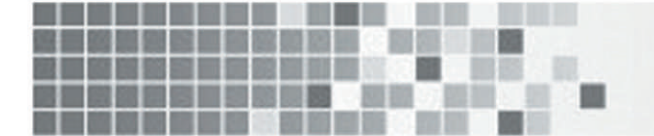

Con el visualizador en Flash, puede, además, visualizar las páginas de dos en dos, o incluso ver miniaturas de las páginas, mediante los botones que se indican en la imagen:

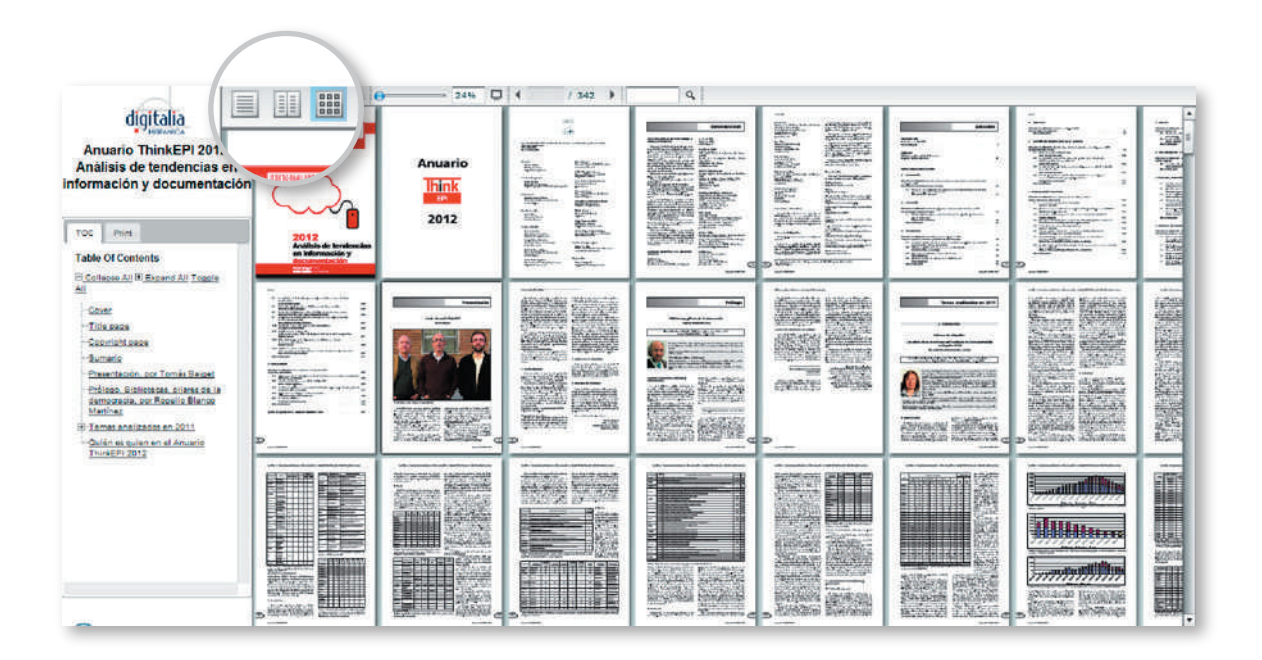

También es posible ajustar al ancho o al alto de la pantalla una única página, y regular su tamaño mediante el zoom, así como visualizarlo a pantalla completa.

La web de Digitalia, le permite crear sus propias listas para seleccionar los contenidos que son de su interés.

#### **Creación de listas**

Desde su cuenta, o bien, desde el menú lateral derecho, podrá acceder a "Mis listas".

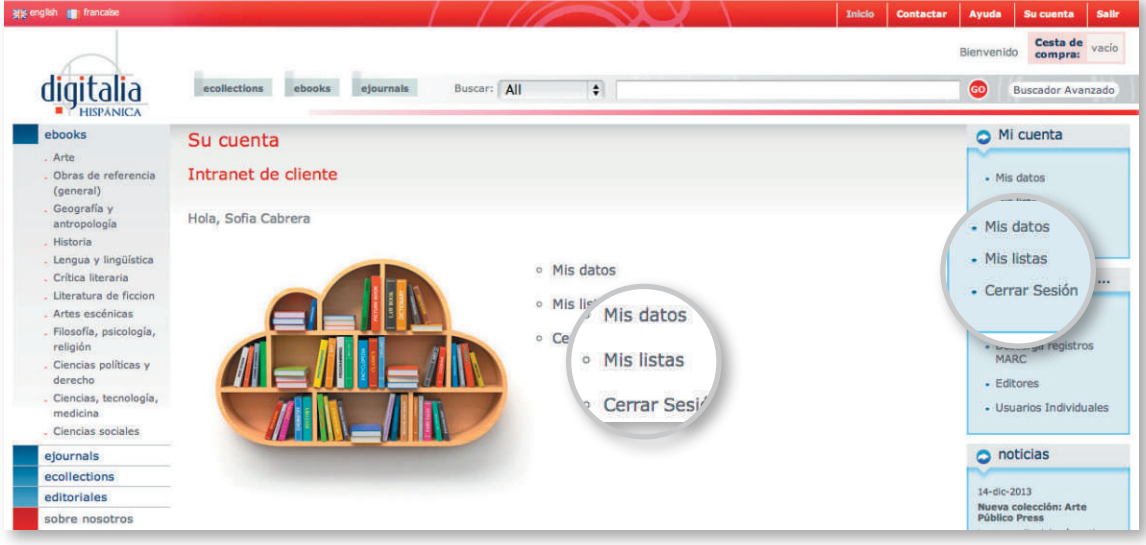

Una vez allí puede crear una "Nueva lista", ponerle el nombre que desee y incluso una pequeña descripción.

Para añadir contenido a esta lista, buscamos por materias los documentos que nos interesan, y los seleccionamos marcando la casilla que aparece a la izquierda del título.

En este momento nos aparecerá una barra en la que podemos indicar a qué lista queremos agregar los ítems seleccionados, guardarla y visualizarla.

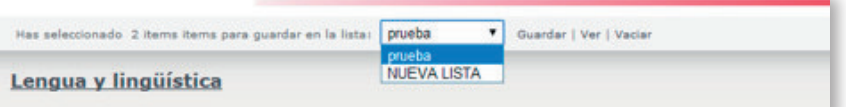

# www.digitaliapublishing.com

708 Third Avenue. Sixth Floor | New York, NY 10017 **USA** Tel: 1-212-209-3980

Información: info@digitalia.us